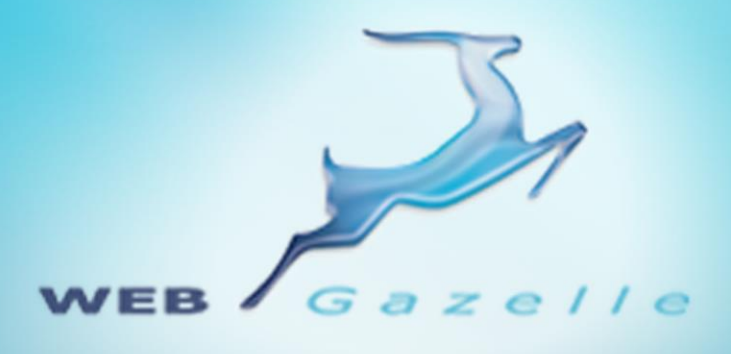

Guide d'utilisation **.....** 

# **Module Newsletter**

Version 1.0

Mise à jour le 11/06/2010

00000

# www.webgazelle.net

Webgazelle.net, une marque de

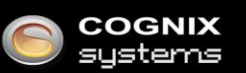

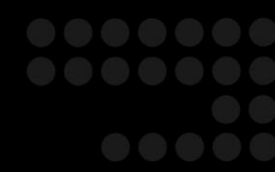

WebGazelle(R) CMS est une solution de gestion de contenu pour site Internet

## **SOMMAIRE**

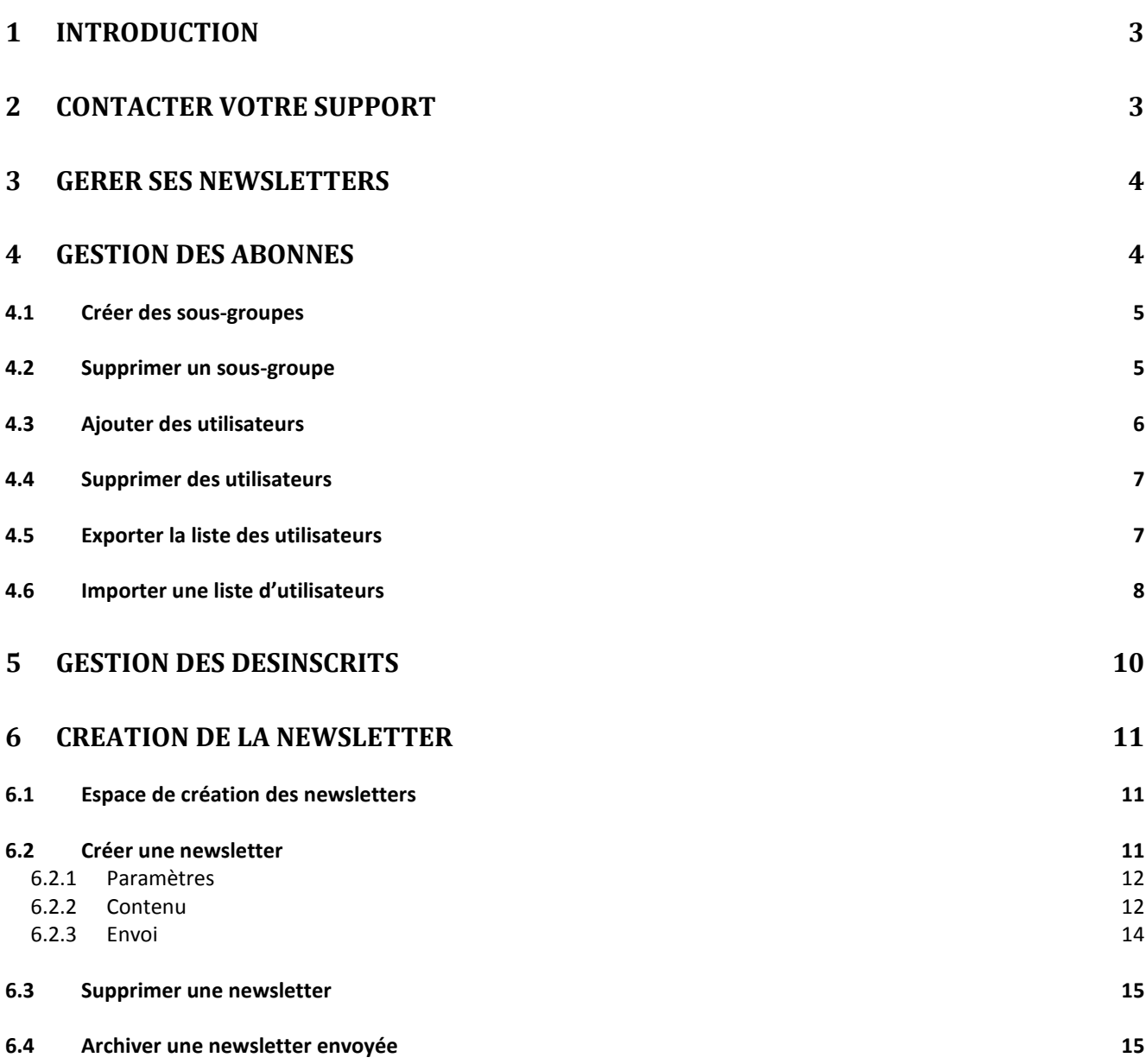

## <span id="page-2-0"></span>1 Introduction

Il est difficile d'établir une stratégie de communication Internet sans l'envoi de messages mail ciblés à vos clients, partenaires, revendeurs, etc.

Le module Newsletter/Lettre d'information a été conçu pour vous permettre de facilement créer un mail pré-formaté et de l'envoyer à une base d'utilisateurs.

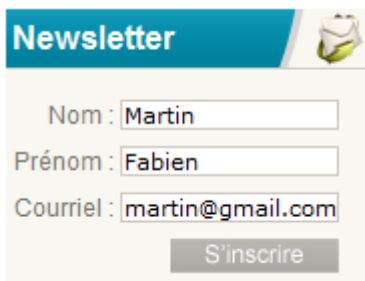

## <span id="page-2-1"></span>2 Contacter votre support

Pour toutes demandes concernant **WebGazelle® CMS 2.0**, n'hésitez pas à contacter votre support :

### SUPPORT ET ASSISTANCE COGNIX SYSTEMS

0810 810 815 (Prix d'un appel local) ou 02 99 27 75 92

Par mail à l'adresse support@cognix-systems.com

## <span id="page-3-0"></span>3 Gérer ses newsletters

Pour gérer ses newsletters, il faut se connecter à l'interface d'administration de son site puis cliquer sur l'onglet "Newsletter".

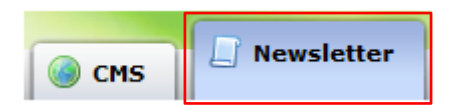

Vous avez alors accès à 3 sous-onglets :

Newsletter Gestion des abonnés Gestion des désinscrits

- **Newsletter** : permet de rédiger et définir les paramètres d'envoi de la newsletter
- **Gestion des abonnés** : permet de gérer les abonnés à la newsletter, d'en ajouter
- **Gestion des désinscrits** : permet d'avoir la liste des personnes désinscrites à la newsletter et de bloquer certains contacts

# <span id="page-3-1"></span>4 Gestion des abonnés

Avant de créer et envoyer une newsletter, nous allons tout d'abord étudier la gestion des abonnés.

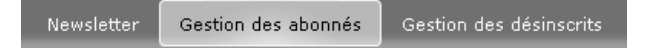

Trois groupes sont définis par défaut :

- **Inscrits sur le site** : contacts des personnes qui se sont abonnées sur le site
- **Importés**
- **Groupes personnalisés**

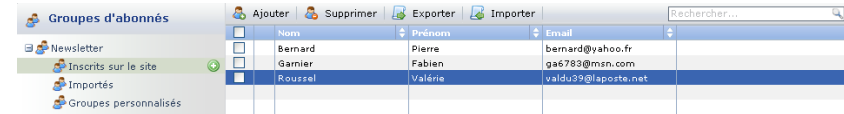

Il est possible dans chacun de ces groupes de :

- Créer des sous-groupes
- Supprimer un sous-groupe
- Ajouter des utilisateurs
- Supprimer des utilisateurs
- Exporter la liste des utilisateurs
- Importer une liste d'utilisateurs

#### <span id="page-4-0"></span>**4.1 Créer des sous-groupes**

Pour créer un sous-groupe en dessous des groupes créés par défaut, il suffit de cliquer sur le groupe puis sur l'icône .

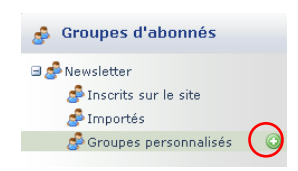

Une fenêtre s'ouvre :

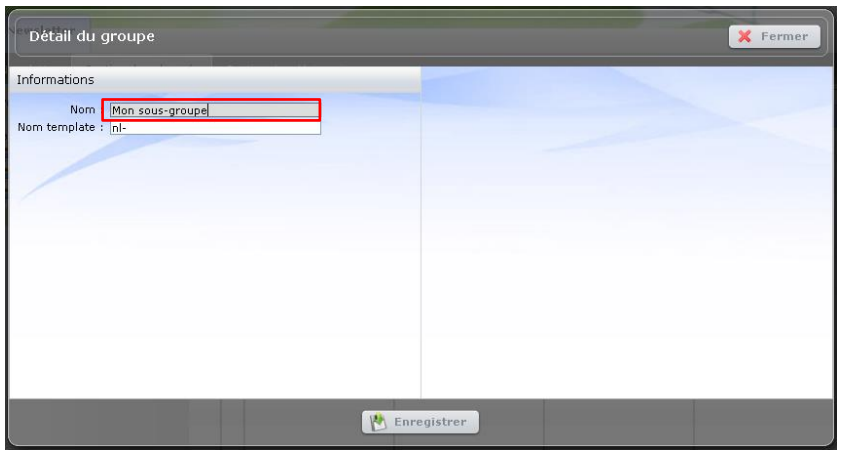

Il faut alors saisir le nom du sous-groupe dans le champ "Nom", cliquer sur "Enregistrer" puis "Fermer".

Le groupe est bien présent dans le groupe sélectionné :

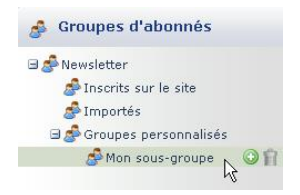

#### <span id="page-4-1"></span>**4.2 Supprimer un sous-groupe**

Pour supprimer un sous-groupe, il suffit de le sélectionner puis de cliquer sur la corbeille.

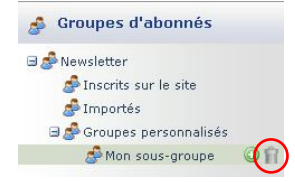

Une fenêtre s'ouvre pour que vous validiez la suppression.

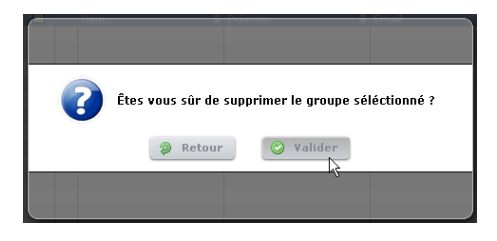

Une fois validée, votre groupe ainsi que ces abonnés sont définitivement supprimés, aucun retour en arrière n'est possible.

#### <span id="page-5-0"></span>**4.3 Ajouter des utilisateurs**

Les internautes s'inscrivant sur votre site sont automatiquement présent dans le groupe "Inscrits sur le site". Il vous est cependant possible d'ajouter des utilisateurs dans chacun des groupes.

Pour cela, sélectionnez le groupe dans lequel vous souhaitez ajouter l'utilisateur puis cliquez sur le bouton "Ajouter".

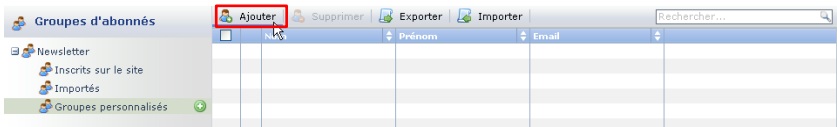

Une fenêtre s'ouvre :

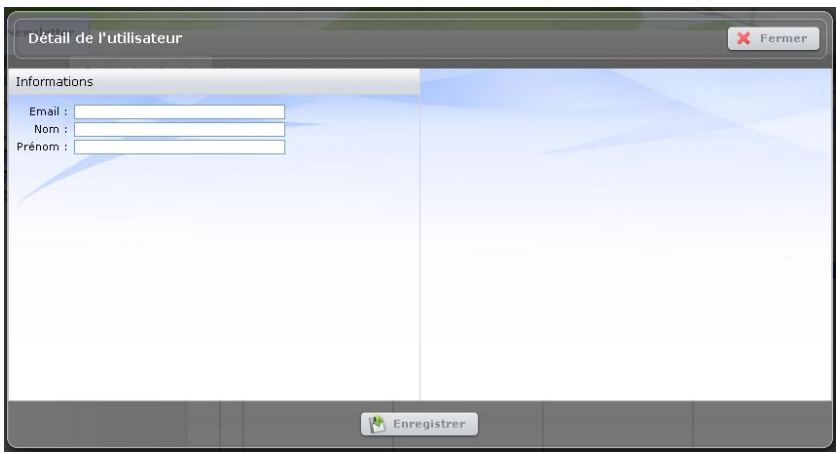

Saisissez l'adresse email, le nom et le prénom de l'utilisateur, cliquez sur "Enregistrer" puis "Fermer".

#### <span id="page-6-0"></span>**4.4 Supprimer des utilisateurs**

Pour supprimer un utilisateur, il suffit de le sélectionner dans la liste puis cliquer sur le bouton "Supprimer".

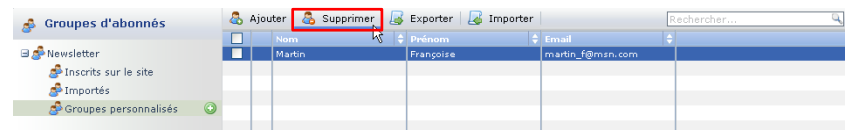

#### <span id="page-6-1"></span>**4.5 Exporter la liste des utilisateurs**

Vous avez la possibilité d'obtenir une liste complète ou partielle des abonnés à votre newsletter. Cette liste sera éditée au format CSV : fichier texte, dont les informations sont formatées, pouvant s'ouvrir sur des éditeurs du type Microsoft Office Excel ou Open Office Calc.

Si vous souhaitez seulement la liste d'une partie des abonnés, sélectionnez-les en cliquant sur la coche située à gauche de leur nom.

Cliquez ensuite sur le bouton "Exporter".

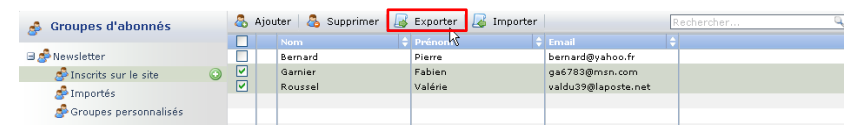

#### Une fenêtre s'ouvre :

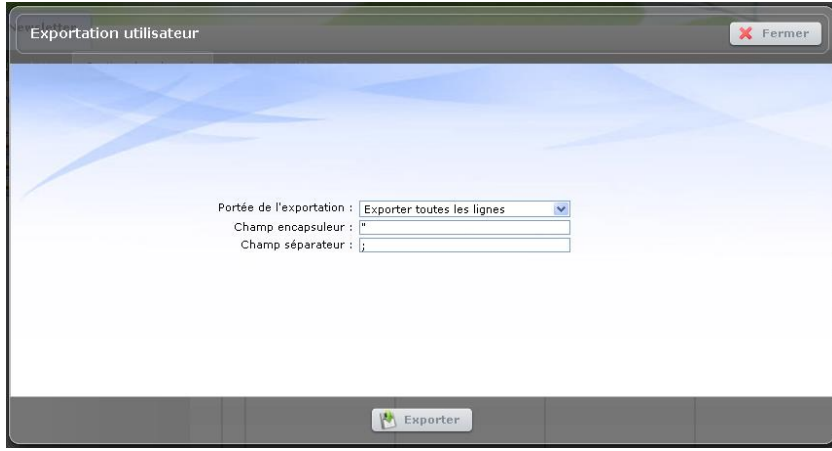

Vous pouvez alors choisir si vous souhaitez exporter toutes les lignes ou seulement les lignes sélectionnées puis éventuellement modifier le champ encapsuleur et séparateur.

Pour finir, cliquez sur "Exporter".

Vous pouvez ensuite choisir de l'ouvrir directement avec votre éditeur ou de l'enregistrer sur votre ordinateur.

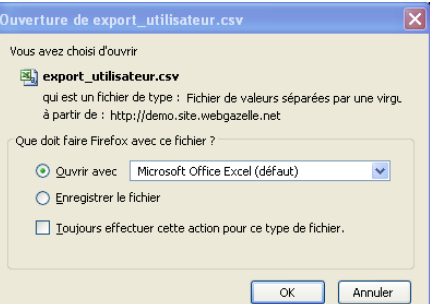

Si vous ouvrez votre fichier avec Open Office Calc, des paramètres vous seront demandés. Vous devrez alors choisir le même champ encapsuleur et séparateur défini lors de l'exportation dans votre interface d'administration c'est-à-dire par défaut :

- · Séparé par : point virgule
- Séparateur de texte : "

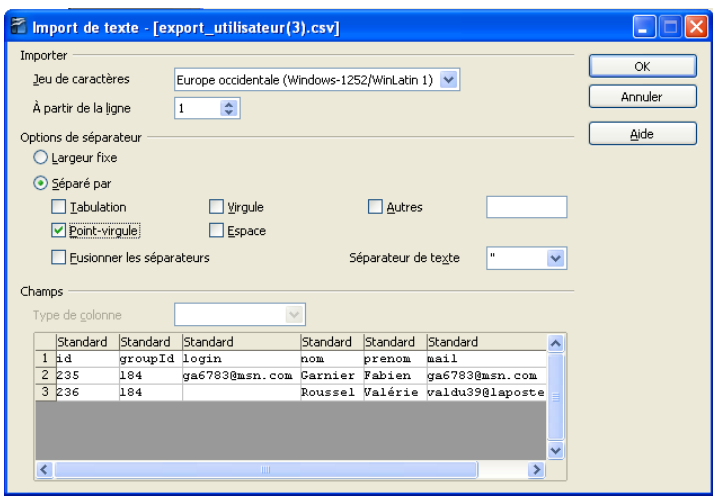

#### <span id="page-7-0"></span>**4.6 Importer une liste d'utilisateurs**

Pour importer une liste d'abonnés, il vous faut cliquer sur le bouton "Importer".

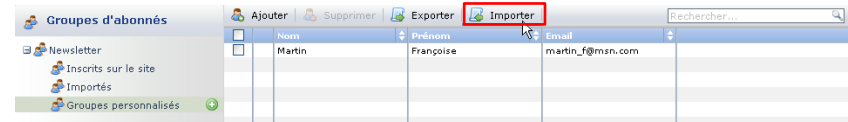

Une fenêtre s'ouvre :

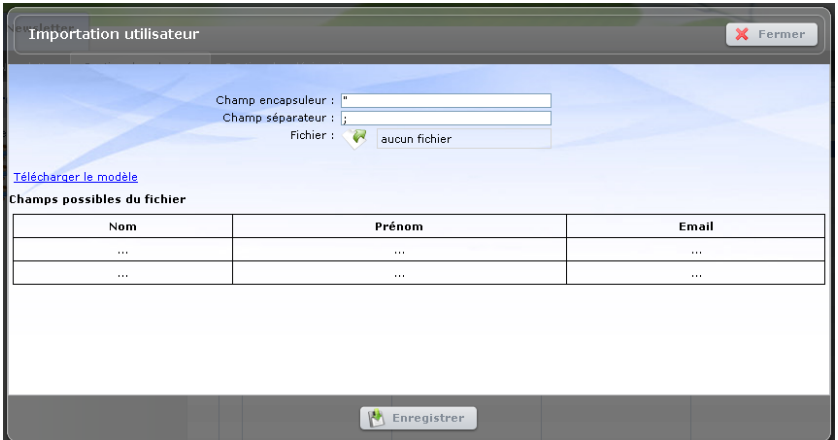

Si vous n'avez pas préparé votre fichier CSV ou ne savez pas comment le créer, il vous est possible de télécharger un modèle en cliquant sur le lien correspondant puis en l'ouvrant de la même façon qu'expliqué précédemment.

Compléter-le en prenant bien soin de conserver la première ligne à savoir Nom / Prénom / Email.

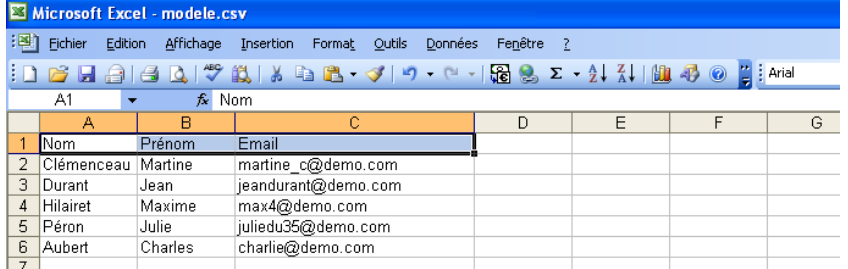

Enregistrer votre fichier sur votre ordinateur puis revenez sur votre interface d'administration.

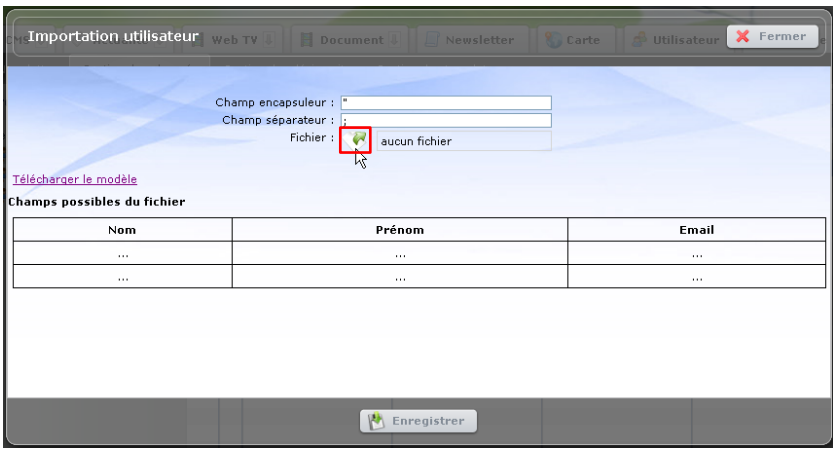

Il suffit ensuite de cliquer sur la **flèche verte**, puis sur le bouton **« Parcourir** »,

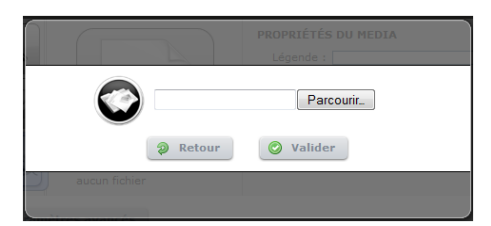

Sélectionnez le fichier CSV sur votre disque dur puis confirmez en cliquant sur le bouton « Valider ».

Pour finir, cliquez sur le bouton « Enregistrer ».

# <span id="page-9-0"></span>5 Gestion des désinscrits

Pour visionner et gérer la liste des désinscrits vous devez cliquer sur le sous-onglet « Gestion des désinscrits ».

> Newsletter Gestion des abonnés Gestion des désinscrits

Vous pourrez alors visionner dans la colonne de gauche la liste des Email des désinscrits et à droite le type de désinscription.

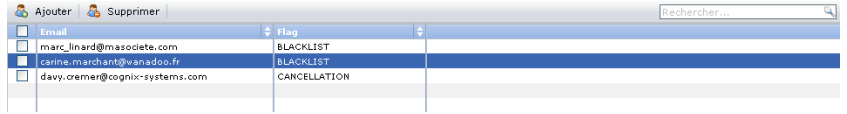

Il existe 2 types d'abonnés pouvant se trouver sur cette liste :

- **CONCELLATION** : abonnés qui se sera désinscrit en cliquant sur le lien « Cliquez ici pour vous désinscrire » présent sur les newsletters qu'il recevra.
- **BLACKLIST** : abonné que vous aurez volontairement bloqué

.

Pour cela, cliquez sur le bouton « Ajouter ».

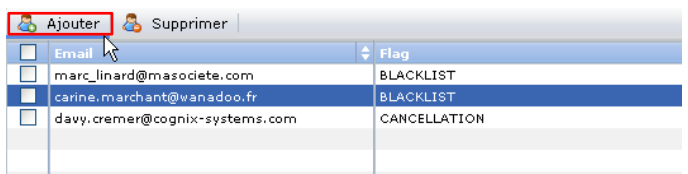

Saisissez l'adresse de la personne que vous souhaitez bloquer puis cliquer sur le bouton « Valider ».

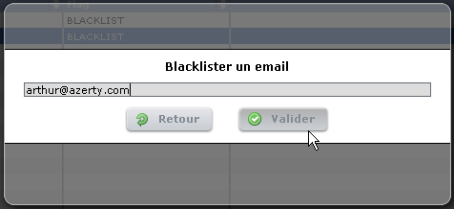

## <span id="page-10-0"></span>6 Création de la newsletter

Pour créer et envoyer une newsletter, vous devez cliquer sur le sous-onglet "Newsletter".

Newsletter Gestion des abonnés Gestion des désinscrits

#### <span id="page-10-1"></span>**6.1 Espace de création des newsletters**

Le gestionnaire est constitué de trois parties :

- 1. Dossier en cours / envoyées / historique permettant de classer les newsletters
- 2. Boutons (disponible en fonction du dossier dans lequel on se trouve) permettant d'ajouter, de supprimer, archiver et dupliquer une newsletter
- 3. Liste toutes les newsletters contenues dans le dossier sélectionné à gauche

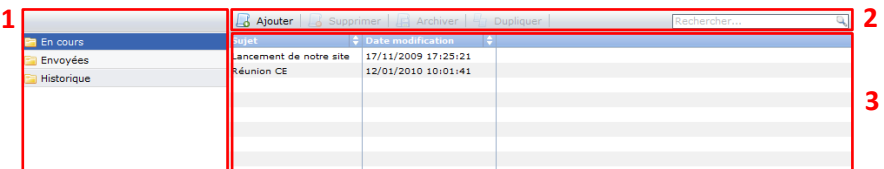

#### <span id="page-10-2"></span>**6.2 Créer une newsletter**

Pour créer une newsletter, vous devez cliquer sur le bouton "Ajouter". Une fenêtre s'ouvre :

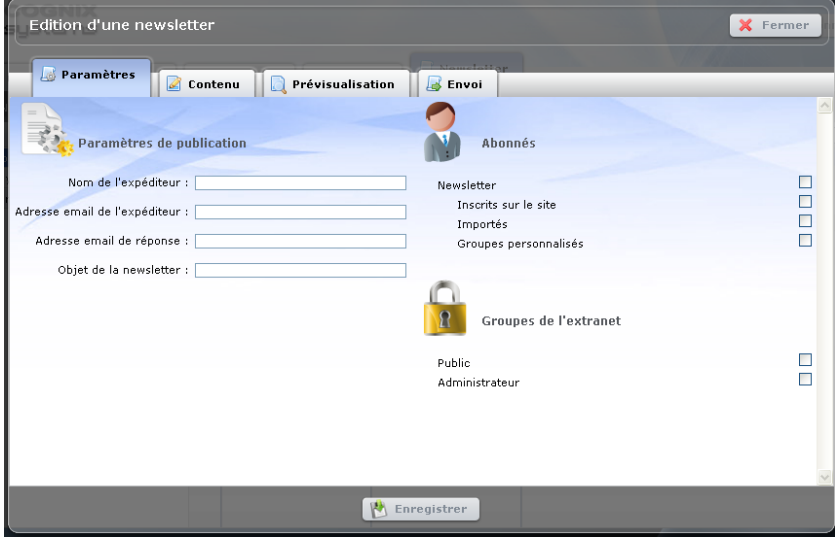

La création d'une newsletter se fait en trois temps :

- La définition des **paramètres** d'envoi
- La rédaction des **contenus** dont on peut avoir un aperçu en cliquant sur l'onglet "**Prévisualisation**"
- L'**envoi**

#### <span id="page-11-0"></span>*6.2.1 Paramètres*

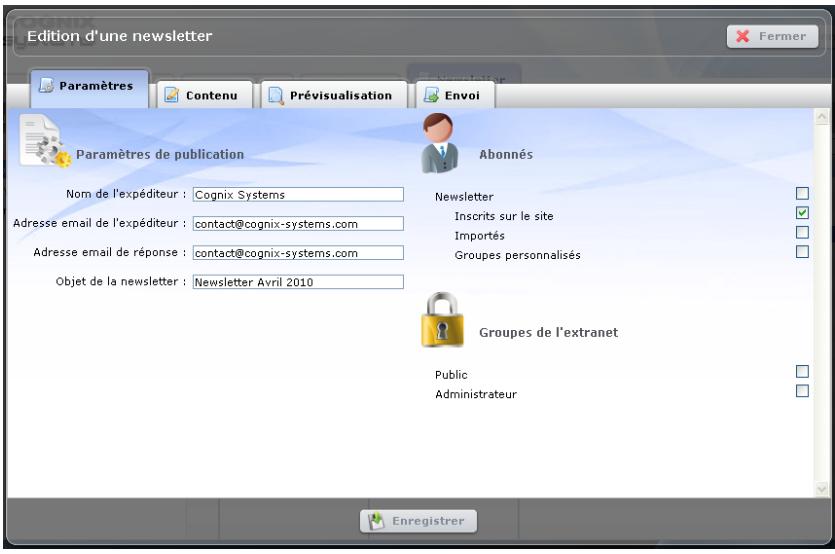

Vous devez tout d'abord saisir :

- **Nom de l'expéditeur** : le nom de votre site et/ou de votre société
- **Adresse email de l'expéditeur** : votre adresse de contact
- **Adresse email de réponse** : l'adresse sur laquelle vous souhaitez que les utilisateurs vous répondent. Si vous ne souhaitez pas de réponse, laisser se champ vide.
- **Objet de la newsletter**

Vous devez ensuite sélectionner le groupe d'abonnés, pour qui la newsletter est destinée. Pour finir, n'oubliez pas de cliquer sur "Enregistrer".

#### <span id="page-11-1"></span>*6.2.2 Contenu*

C'est dans cet onglet que vous définissez le contenu de votre newsletter.

Vous pouvez la composer de la même façon que dans l'onglet CMS<sup>1</sup> : de bloc titre, de texte/ d'image en cliquant sur le bouton "Ajouter un bloc".

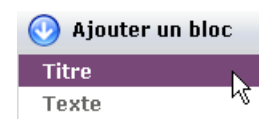

 $\overline{\phantom{a}}$ 

*<sup>1</sup>* Cf. Manuel WG2\_Manuel-Utilisateur-CMS\_090720.doc

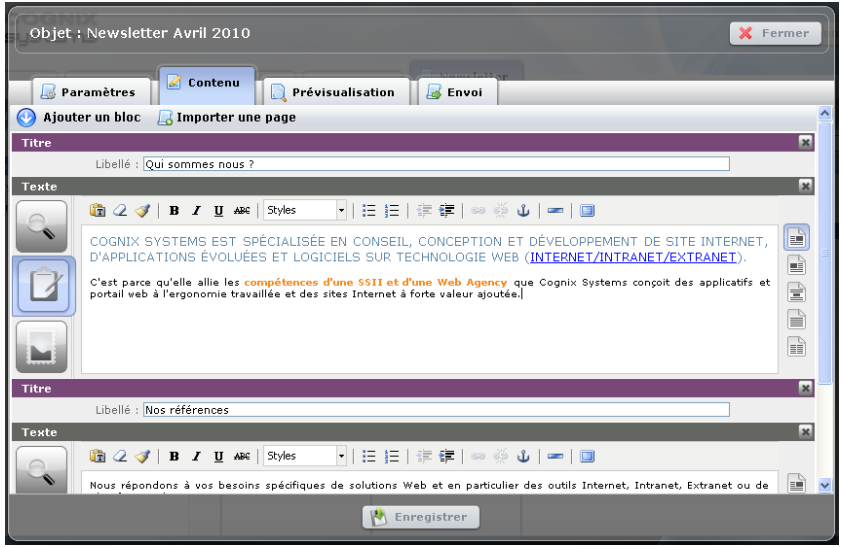

Il vous est aussi possible d'importer le contenu d'une page de votre site directement dans la newsletter, pour cela cliquez sur le bouton "Importer une page".

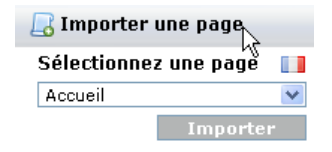

Si vous avez un site multilingue, sélectionner la langue de la page que vous souhaitez importer en cliquant sur le drapeau.

Sélectionnez le nom de la page dans la liste déroulante puis cliquez sur le bouton "Importer".

Pour finir, n'oubliez pas de cliquer sur "Enregistrer".

Vous pouvez ensuite avoir un aperçu de la newsletter en cliquant sur l'onglet "Prévisualisation".

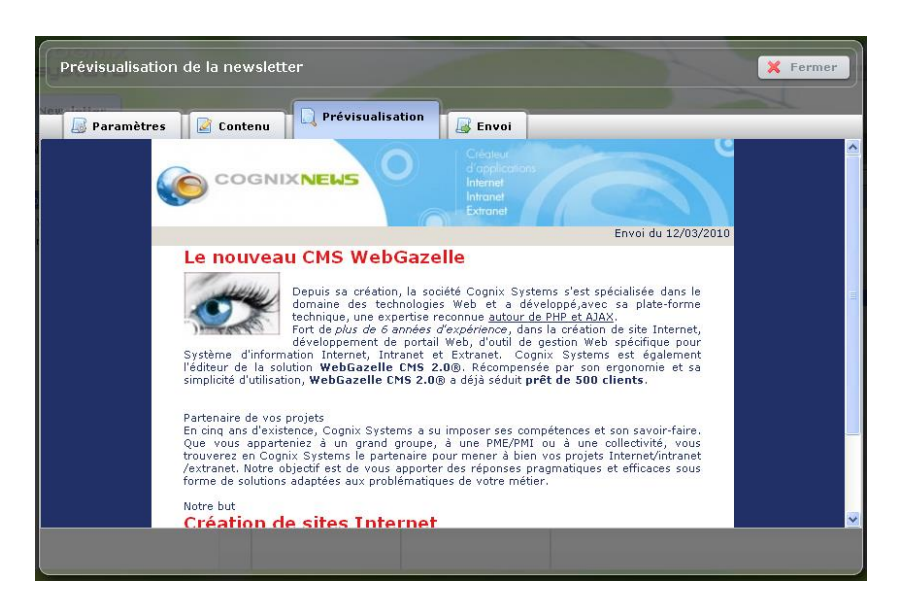

#### <span id="page-13-0"></span>*6.2.3 Envoi*

Avant d'envoyer votre newsletter à ces destinataires, vous avez la possibilité (ce que nous vous conseillons) d'effectuer un test d'envoi sur une ou plusieurs adresses emails différentes afin de vérifier qu'elle vous convienne.

Pour cela, saisissez l'adresse mail dans le champ "Ajouter un email de test :" puis cliquer sur l'icône pour qu'elle soit ajoutée.

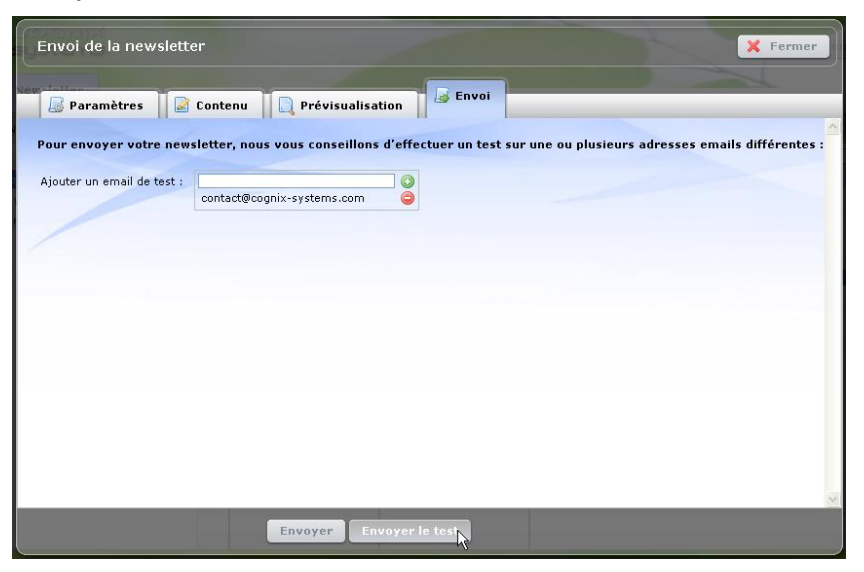

Cliquez ensuite sur le bouton "Envoyer le test" puis sur "OK".

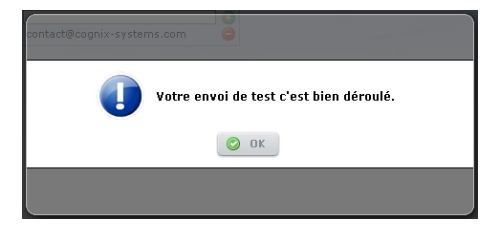

Si le résultat vous convient, vous envoyez votre newsletter en cliquant sur le bouton "Envoyer".

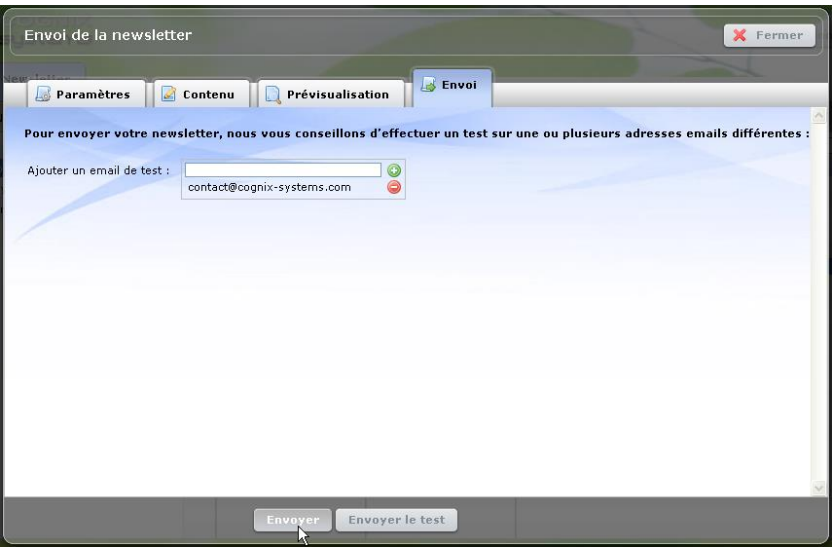

#### <span id="page-14-0"></span>**6.3 Supprimer une newsletter**

Pour supprimer une newsletter, il vous suffit de la sélectionner puis de cliquer sur le bouton "Supprimer".

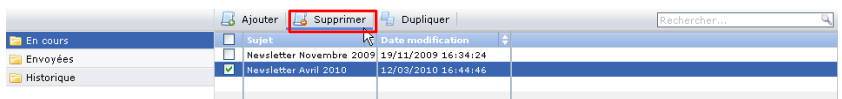

Un message de confirmation s'affiche, cliquer sur "Valider" pour supprimer la newsletter.

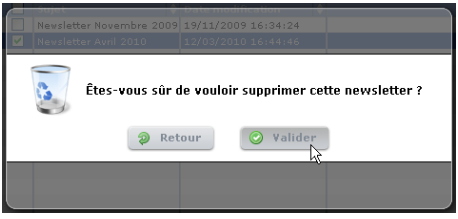

Une fois validée, la newsletter est définitivement supprimée, aucun retour en arrière n'est possible.

#### <span id="page-14-1"></span>**6.4 Archiver une newsletter envoyée**

Pour archiver une newsletter envoyée c'est-à-dire la classer dans le dossier Historique, il suffit de la sélectionner dans la liste et cliquer sur le bouton "Archiver".

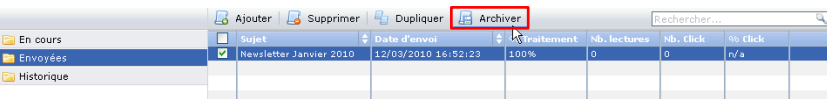